0B**WF300 - EIS INQUIRIES**  <sup>U</sup>**Change #2-2012** <sup>U</sup>**November 1, 2012**

### 1B**WF301 APPLICATION INQUIRY (AD) GENERAL INFORMATION**

Use Application Inquiry to view information on any application registered in EIS. Information on applications that have been dispositioned and on pending applications can be viewed on this screen.

There are 4 ways to perform inquiries on applications: by application number, by Individual ID number, by Social Security Number, or by accessing the application data using the Name Search function shown earlier.

### 1B**WF301.01 METHODS**

### **A. Application Number Inquiry**

Use this selection to view the most current application data when the application number is entered.

From the EIS Inquiry Menu, key "AD" in the SELECTION field and the 7 digit application number followed by a "G" in the KEY field. (See 'Results' below.)

### **B. Individual ID - Application Inquiry**

Use this selection to view the most current application data when the Individual ID is entered.

From the EIS Inquiry Menu, key "AD" in the SELECTION field and the Individual ID number in the KEY field.

The following screen appears showing any application that includes the individual whose Individual ID was entered.

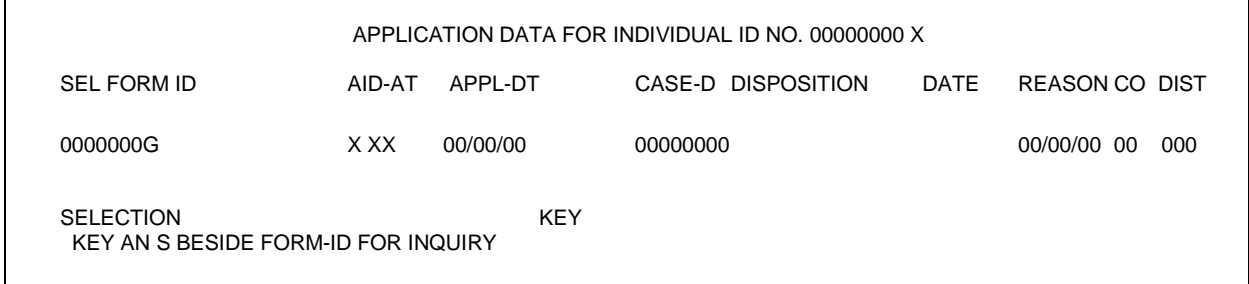

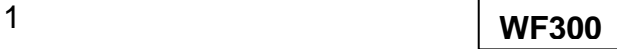

### **C. Social Security Number - Application Inquiry**

Use this selection to view the most current application data when the SSN is entered.

From the EIS Inquiry Menu, key "AD" in the SELECTION field and the individual's SSN in the KEY field.

The following screen appears showing any applications that include the individual whose SSN was entered.

EJA901 EIS APPLICATION DATA FOR PENDING APP NO xxxxxxx G NAME AID-CAT QI1 NCHC FAMPLN APPL-DT CASE-ID XXXXXXX XXXXXX XXXX 00000000 0 00000000 ADDRESS LINE 1 WORKER CO CO-CASE DIST IND-CT FOOD-STAMP-NO HEAD INCL? 0000XXXXXX XX 0000 00 0000 0000 00 ADDRESS LINE 2 VER BD P/DISPOSITION DATE REASON NOTICE STATUS X 0000000 XX XX CITY STATE ZIP APP RECVED R/DISPOSITION DATE REASON NOTICE LCD XXXXX XX 0000<br>
CAN INDIVIDUAL NAME BIRTH-DT SX CZ D CM LN INDIVIDUAL NAME BIRTH-DT SX CZ <u>D</u> CM SSN CAP INDIV-ID<br>01 XXXXX XXXXXX 00000000 X X <u>X</u> X 000000000 000000000X 01 XXXXX XXXXXX 00000000 X X UXU X 000000000 000000000X 02 XXXXX XXXXXX 00000000 X X UXU X 000000000 000000000X SELECTION KEY 604-INQUIRY IS COMPLETE

### 12B**WF301.02 RESULTS**

There are two screens that can appear from the inquiries in A., B., and C., above.

**A. Pending Applications:** When an application is pending, the following screen appears showing the most current application data.

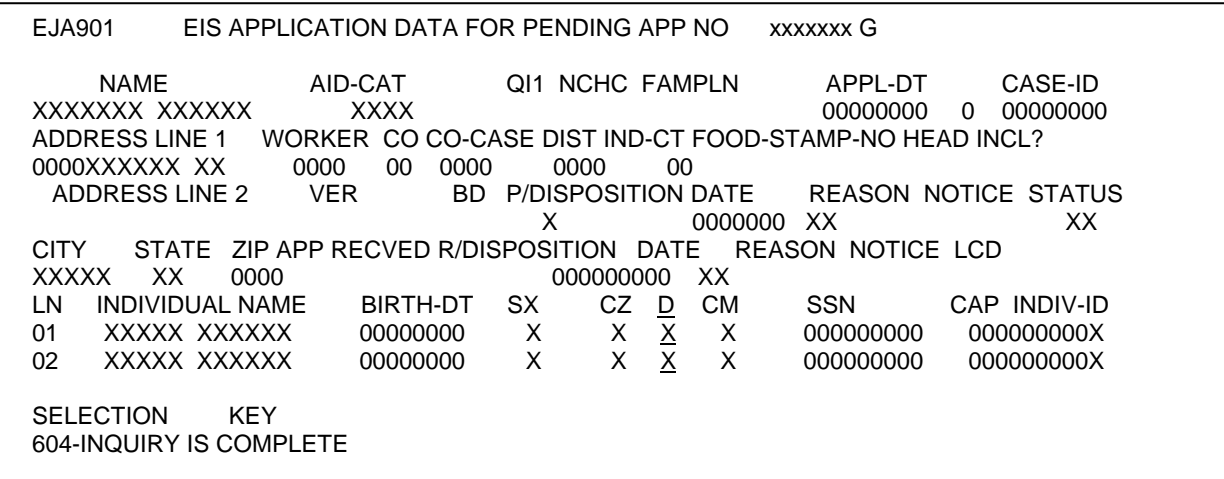

2 **WF300**

**NOTE:** If the application has been placed on hold, "HD" appears in "STATUS."

The CAP Indicator is displayed until the application is disposed. The indicator displayed is either a 'space', 'E', 'F', 'O', 'S', or 'T'.

**B. Disposed Applications:** When an application has been dispositioned, the following screen appears showing the case information at disposition of the application.

EJA901 EIS APPLICATION DATA FOR PENDING APP NO xxxxxxx G NAME AID-CAT QI1 NCHC FAMPLN APPL-DT CASE-ID XXXXXXX XXXXXX XXXX 00000000 0 00000000 ADDRESS LINE 1 WORKER CO CO-CASE DIST IND-CT FOOD-STAMP-NO HEAD INCL? 0000XXXXXX XX 0000 00 0000 0000 00 ADDRESS LINE 2 VER BD P/DISPOSITION DATE REASON NOTICE STATUS X 0000000 XX XX CITY STATE ZIP APP RECVED R/DISPOSITION DATE REASON NOTICE LCD XXXXX XX 0000 00000000000 XX LN INDIVIDUAL NAME BIRTH-DT SEX CZ <u>D</u> CLM SSN CAP INDIV-ID<br>01 XXXXX XXXXXX 00000000 X X <u>X</u> X 000000000 000000000X<br>02 XXXXX XXXXXX 00000000 X X <u>X</u> X 000000000 000000000X 01 XXXXX XXXXXX 00000000 X X UXU X 000000000 000000000X 02 XXXXX XXXXXX 00000000 X X UXU X 000000000 000000000X SELECTION KEY 604-INQUIRY IS COMPLETE

## 2B**WF302 BUDGET HISTORY (BH)**

Use this selection to view budget history information on the case.

From the EIS Inquiry Menu, key "BH" in the SELECTION field and the 8-digit Case ID in the KEY field.

The following screen appears.

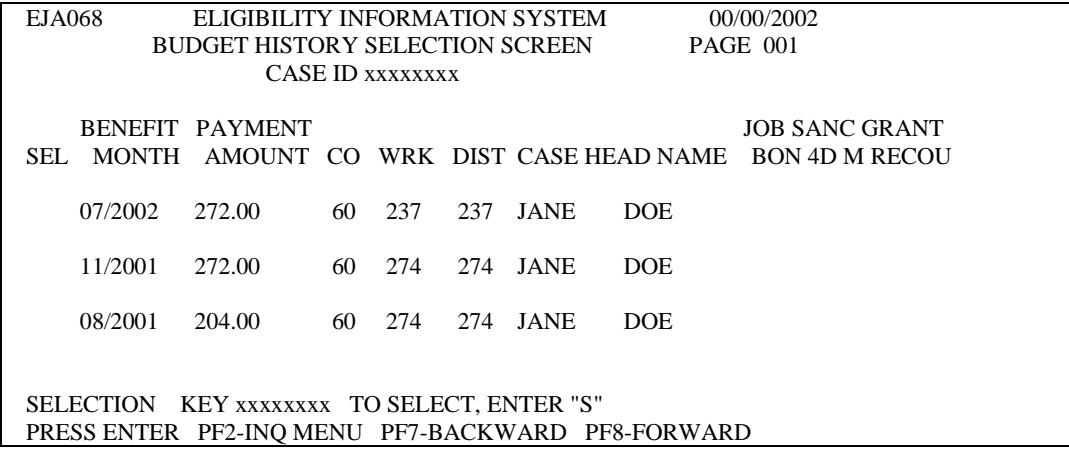

**NOTE:** Substance Abuse is not separately identifiable as MRA.

### 3B**WF303 CASE LEVEL INQUIRIES**

Use the following instructions to view case information for any active or terminated case.

### 13B**WF303.01 CURRENT CASE DATA (CD)**

Use this selection to view current information on the case. From the EIS Inquiry Menu, key "CD" in the SELECTION field and the 8-digit Case ID in the KEY field.

The following screen appears.

### EIS CURRENT CASE DATA CASE-ID xxxxxxxx CREATED xxxxxxx LAST-CHG x xxxxxx FORM-ID xxxxxxx B CO xx CO-CASE xxxxxx DIST F04 CO-REASSIGN 0 000000 TERM 00000000 CHEAD/PA YEE xxxxxxx xxxxxxxxx ID xxxxxxxxx (LANG. PREF.) CHEAD/PAYEE xxxxxxx x xxxxxxxxx ID xxxxxxxxxx (LANG. PREF.) PH# ADDRESS LINE 1 ADDRESS LINE 2 CITY xxxxxx STATE xx ZIPCODE xxxxx WORKER-NO xxx NEEDS UNIT SUB-PAY-CODE SUB-PAYEE-NAME CHEAD/DIS APPLICATION-NO xxxxxxx APPL-DATE xxxxxxxx APPL-TYPE ONGOING-DISP: DATE xxxxxx REASON xx RETRO-DISP: DATE 00 000000 REASON AID-PROG x AID-CATG xx CHILD ONLY RSN SPOUSE IND PYMT-REVW-PERD xxxxx x xxxxxx PYMT-TYPE x MO-PYMT-AMT xxxx xPYMT-EFF xxxxxx MED-STAT x MED-EFF-DATE xxxxxx MEDICAID-CERT-PERD 00000000 0 0000000 MED-DEDUCTIBLE-BAL 00000.00 M EDIC-CLASS x PAT-MO-LIABILITY-AM T 00000 GROSS INC 00000.00 DISREGD 00000.00 TOT-UNEARN 00000.00 MAIN-AMT xxxxxxxx WORK-EXP 00000 .00 NET-EARNED 00000.00 RSDI-AMT 00000.00 AMBULATORY-CAP CHILD/ADULT-CARE 00000.00 SSI-AMT 00000.0 0 DOMICILIARY-RATE 0000.00 GRANT-RECOUPMENT 0000 000000 TOT-COUNTABLE-MO-INC 00000.00 FOOD-STAMP STEP-PARENT 0 PACE-ENRLL EPICS CLM x SSI x VA-PAY x SELECTION: KEY:

### 14B**WF303.02 INDIVIDUALS IN A CASE (CI)**

Use this selection to determine which individuals are in a case.

From the EIS Inquiry Menu, key "CI" in the SELECTION field and the 8-digit Case ID in the KEY field.

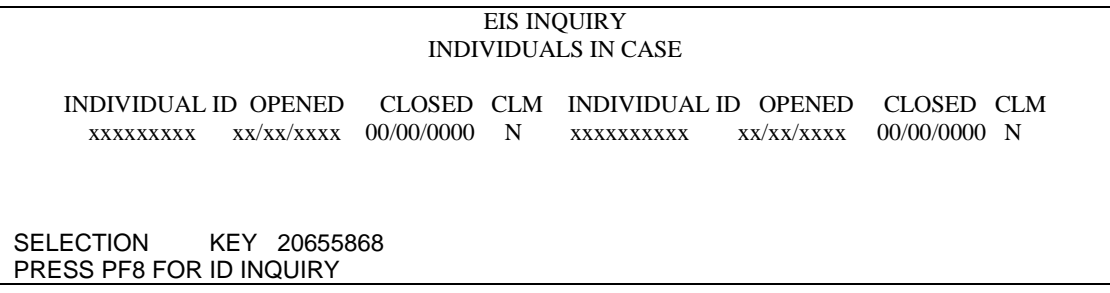

From this screen, press PF8 to access the current individual (ID) information on each person in the case.

### 15B**WF303.03 ALL CASE HISTORY (CC)**

Use this selection to view all history associated with a particular Case ID.

From the EIS Inquiry Menu, key "CC' in the SELECTION field and the 8-digit Case ID in the KEY field.

The following screen appears.

EIS INQUIRY CASE HISTORY FOR xxx-xxxx-x DISPOSITION CASE APPL \*\*\*ONGOING\*\*\* \*\*\*\*RETRO\*\*\*\* TERMINATION AID ID CO DATE DATE RS DATE RS DATE RS PROG xxxxxxxx 60 01/11/2000 01/13/2000 A1 00/00/0000 07/31/2002 54 MAF xxxxxxxx 60 01/11/2000 01/13/2000 A1 00/00/0000 12/31/2001 67 AAF xxxxxxxx 60 12/06/1991 01/15/1992 A1 00/00/0000 01/31/2000 82 AAF SELECTION CC KEY xxxxxxx 604-INQUIRY IS COMPLETE

### 16B**WF303.04 CASE HISTORY (CH)**

Use this selection to view all cases associated with a particular Case ID.

From the EIS Inquiry Menu, key "CH" in the SELECTION field and the 8-digit Case ID in the KEY field.

### **WORK FIRST USER'S MANUAL Change #1-2005 EIS INQUIRIES** June 1, 2005

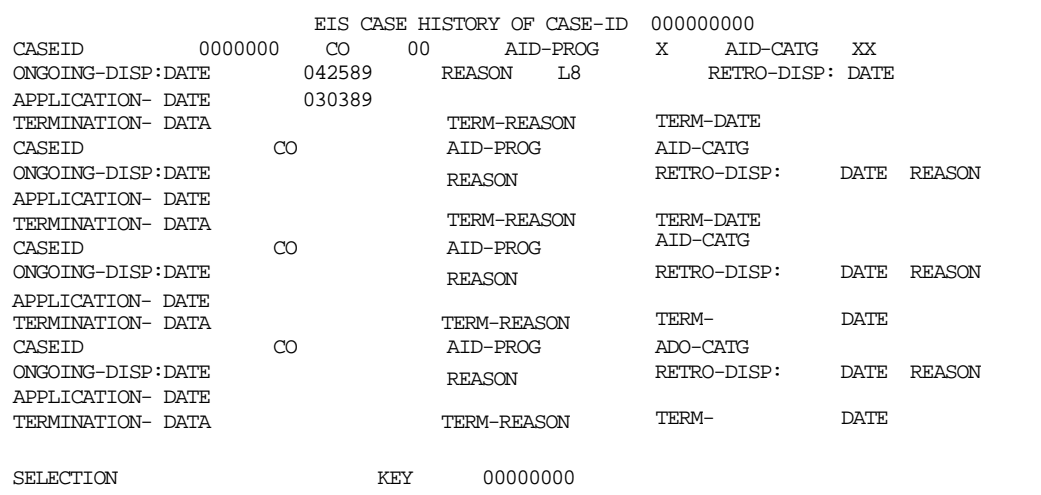

Press "PF1" to continue if there are additional screens.

### 17B**WF303.05 CASE MULTI-VALUES (CM)**

Use this selection to view case level Special Use and Special Review Data for any case.

From the EIS Inquiry Menu, key "CM" in the SELECTION field and the 8-digit Case ID in the KEY field.

The following screen appears.

```
EIS CASE MULT-VALUES FOR CASE-ID
INDIVIDUALS-IN-CASE SPECIAL-USE SPECIAL-REV
SELECTION KEY
604--INQUIRY IS COMPLETE
```
### 18B**WF303.06 SPECIAL COVERAGE (CS)**

Use this selection to view Special Coverage information for the case associated with the Case ID.

From the EIS Inquiry Menu, key "CS" in the SELECTION field and the 8-digit Case ID in the KEY field.

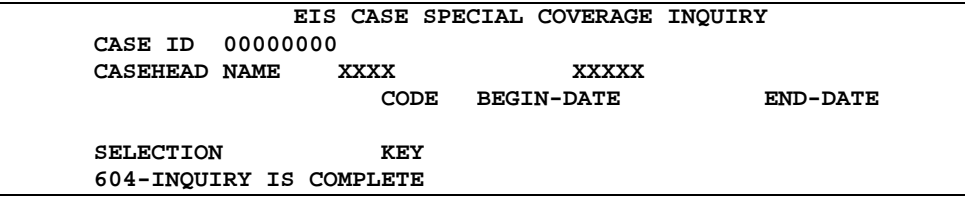

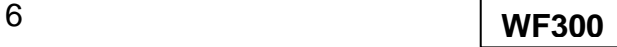

### 4B**WF304 CHECK HISTORY (PC)**

State issued checks for the current month or prior months are posted to Check History the night following the night the DSS-8125 processes. For example, if a check is issued the night of August 9, 2006, Check History is updated with the check information the night of August 10, 2006. The worker can view the updated Check History on August 11, 2006.

County issued checks are posted to Check History twice a month for the current month or prior months.

- 1. Eight (8) work days from the end of the month; and
- 2. The last work night of the month.

## **A. Check History by Case ID (PC)**

Use this selection to view all payment history for a particular Case ID. Checks (State issued and County issued), refunds, and other adjustments are displayed. The BNF DIV column will display code 'Y' if check issued is for Benefit Diversion.

From the EIS Inquiry Menu, key "PC" in the SELECTION field and the 8 digit Case ID in the KEY field.

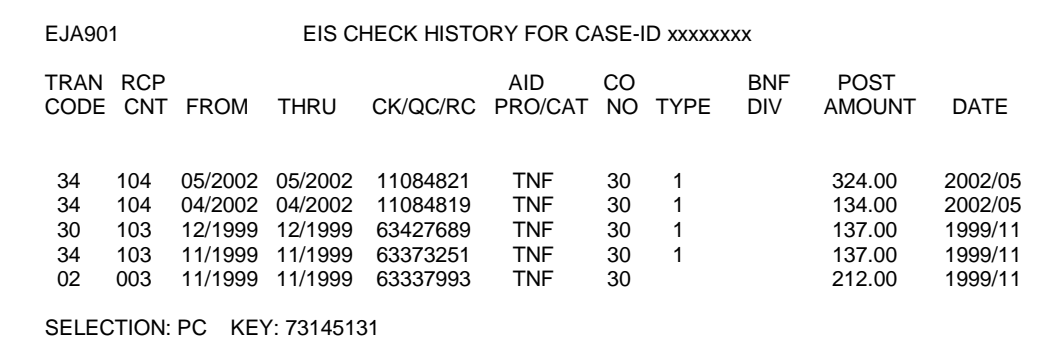

## **B. Check History by Check Number (CN)**

Use this selection to view Check History by check number. This search displays the Case ID, Aid Program/Category, County Number, and Transaction Code for the check number entered.

1. From the EIS Inquiry Menu, key 'CN' in the Selection field and the check number in the KEY field. Press ENTER. The following screen displays.

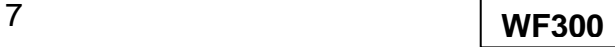

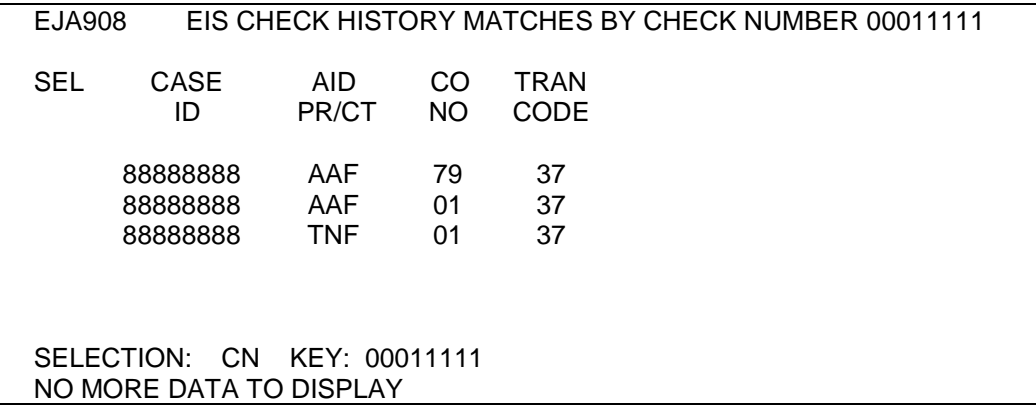

- 2. 'CN' remains in the SELECTION field and the Check Number remains in the KEY field.
- 3. If there is more than one page of dates, press the PF8 key to scroll forward.
- 4. Enter an 'S' under the SEL column to the left of the Case ID to view Check History for that case ID.

### 5B**WF305 FAMILY VIOLENCE (FV)**

Use this selection to view Family Violence tracking information for the case associated with the Case ID.

From the EIS Inquiry Menu, key "FV" in the SELECTION field and the10-digit Individual ID in the KEY field.

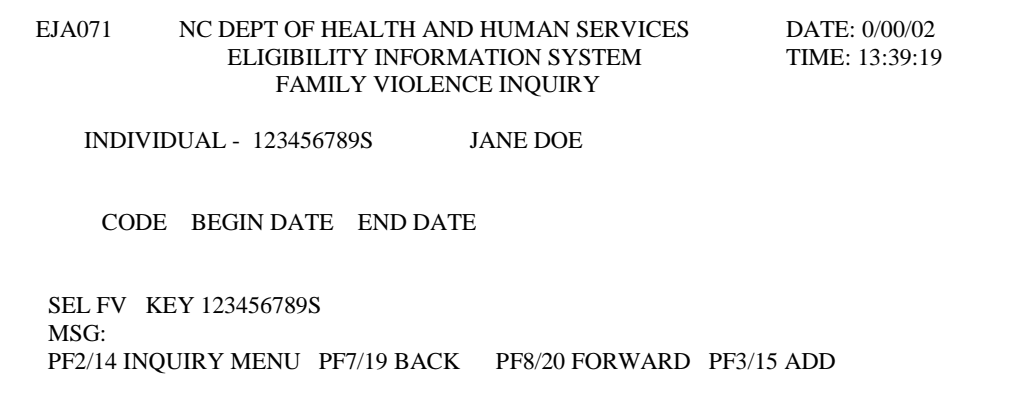

### 6B**WF306 INDIVIDUAL INQUIRES**

Use the following instructions to view information about the individual(s) in a case.

### 19B**WF306.01 CURRENT INDIVIDUAL DATA (ID)**

This selection lists current demographic information about the individual.

From the EIS Inquiry Menu, key "ID" in the SELECTION field and the 10-digit Individual ID in the KEY field. The following screen appears. Follow the function keys displayed at the bottom of the screen.

The following screen appears.

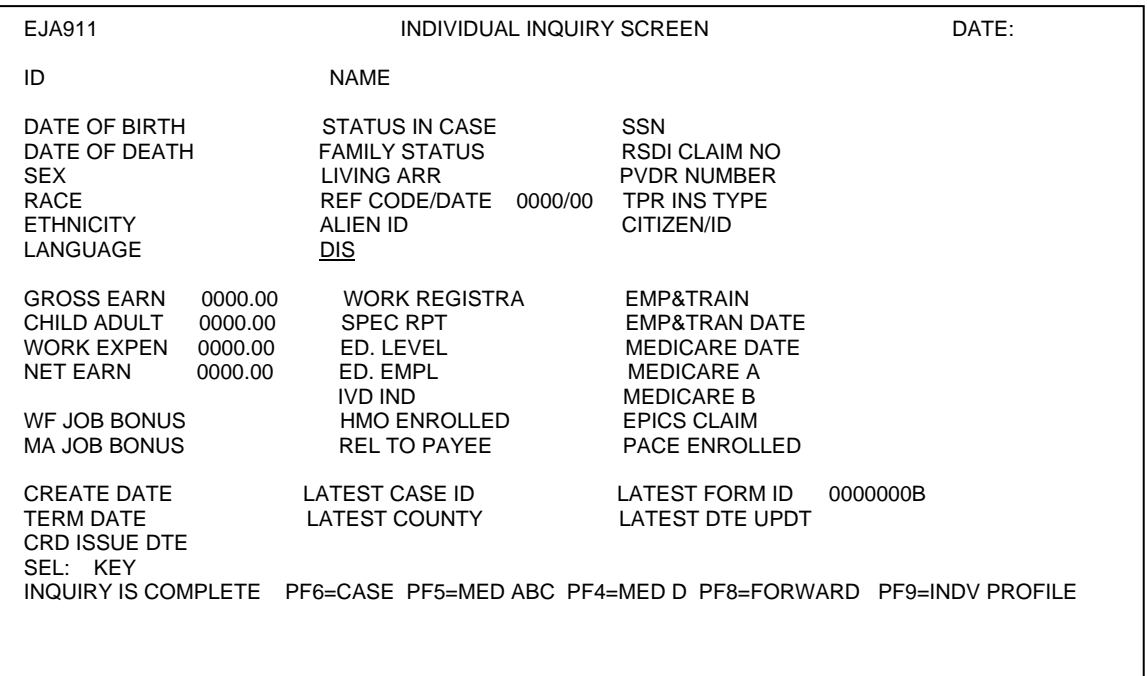

## 20B**WF306.02 CURRENT INDIVIDUAL PROFILE (IP)**

Use this selection to display the most current Work First tracking dates for IVD and/or MRA sanctions, Work First and/or Medicaid Job Bonus, Work First Teen Parent tracking indicator, Work First 12/24/60 XFER IN Eligibility Time Limit months, Benefit Diversion, Family Violence, and Individual Eligibility segment. Refer to WF1500 – Tracking Functions.

From the EIS Inquiry Menu, key "IP" in the SELECTION field and the 10-digit Individual ID in the KEY field.

The following screen appears.

Follow the function keys displayed at the bottom of the screen.

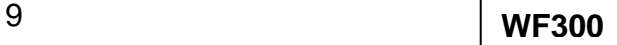

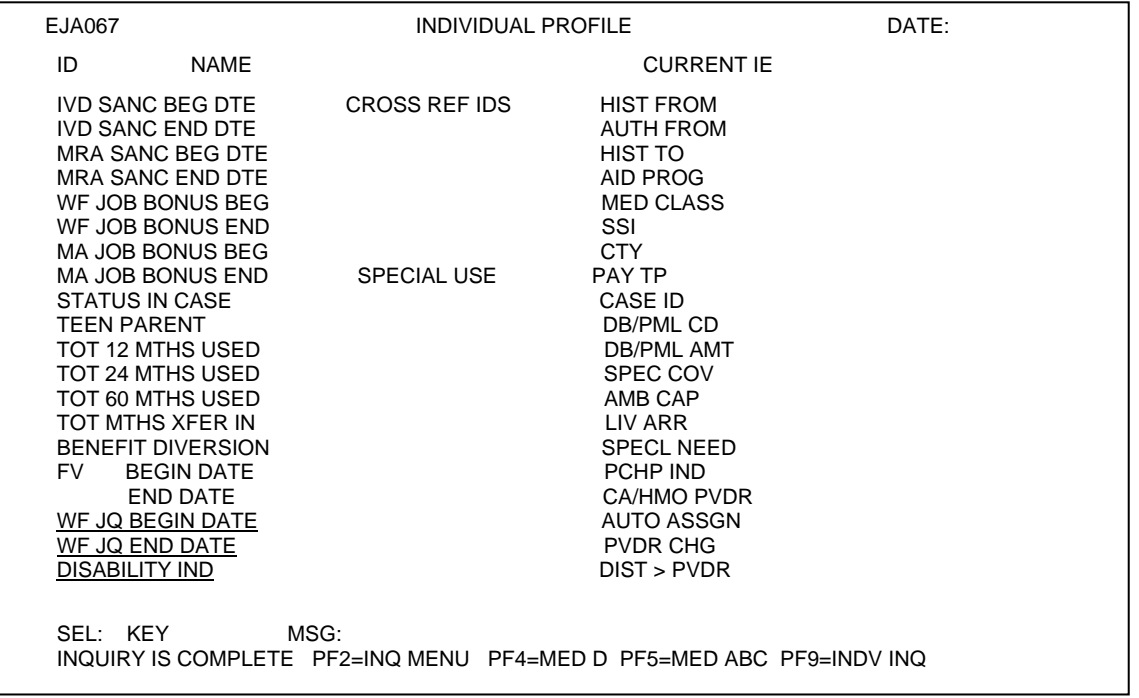

**NOTE:** A new Individual Medicaid Eligibility segment is created every time the Medicaid Effective Date is updated.

# 21B**WF306.03 INDIVIDUAL MEDICAID ELIGIBILITY HISTORY (IE)**

Use this screen to view an individual's current and historical Medicaid eligibility periods.

From the EIS Inquiry Menu, key "IE" in the SELECTION field and the 10-digit Individual ID in the KEY field.

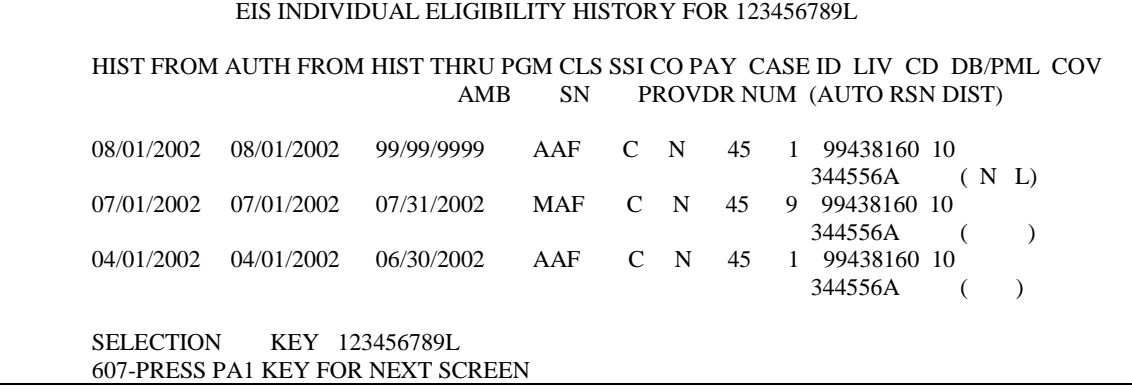

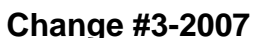

### 2B**WF306.04 MANAGED CARE PROVIDER DATABASE (MP)**

Use this screen to view information for a Managed Care Provider. The information is based on the Provider Number entered.

From the EIS Inquiry Menu, key 'MP' in the SELECTION field. The following screen appears.

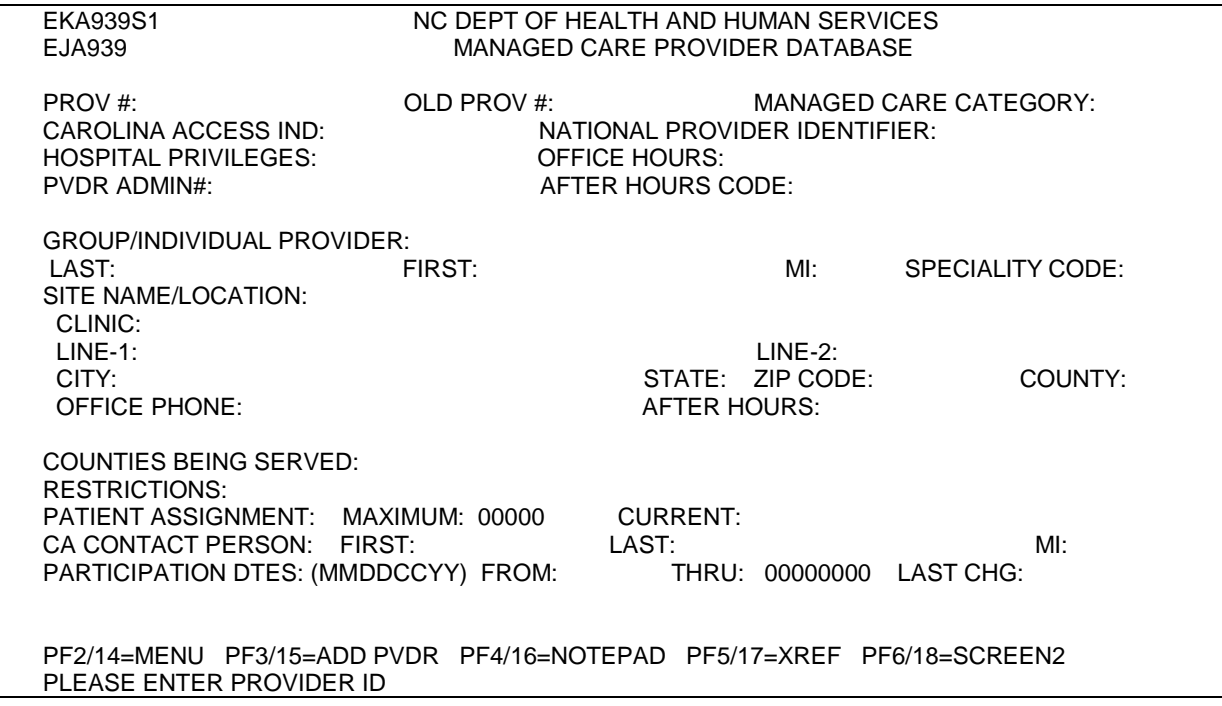

## 23B**WF306.05 MANAGED CARE HISTORY INQUIRY (MI)**

Use this screen to view an HMO or Carolina Alternatives managed care segment.

From the EIS Inquiry Menu, key "MI" in the SELECTION field and the 10-digit Individual ID in the KEY field.

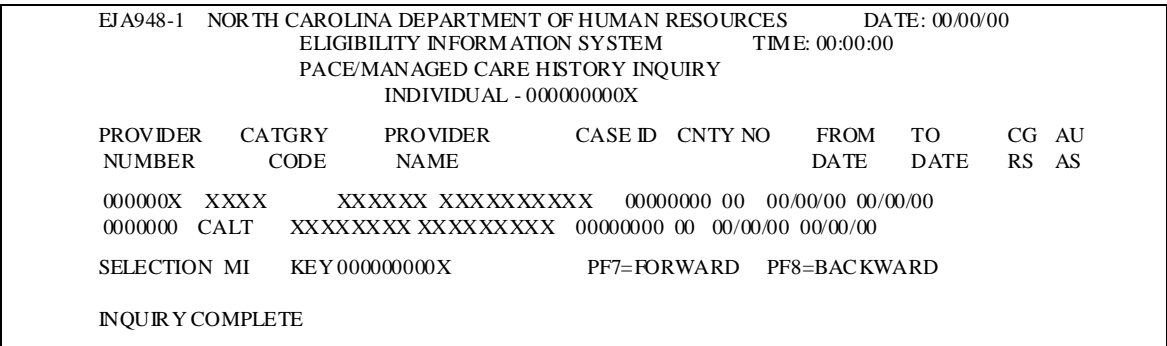

### 24B**WF306.06 MEDICARE A/B/C ENTITLEMENT DATA (MB)**

A. The Medicare A/B/C Entitlement Data Screen is populated by information received from the Medicare Prescription Drug Improvement and Modernization ACT (MMA) Response File and the Medicare A and B indicators keyed by the caseworker. Based on the information, Medicaid may or may not pay for prescription drugs. If the recipient is receiving Medicare A and/or B, the recipient is eligible for Medicare D. Medicare then pays for the recipient's prescription drugs. The word 'MEDICARE' is displayed on the pharmacy stub of the Medicaid card.

For more information, please see EIS 3520.

- B. The Medicare A/B/C Entitlement Data Screen may be accessed by:
	- 1. Entering 'MB' in the SEL field, with the individual ID number as the KEY, or
	- 2. Using the PF5 key from the Individual Inquiry Screen, Individual Profile Screen, or from the Medicare D Entitlement/Enrollment Screen.

Press ENTER. The following Medicare A/B/C Entitlement Data Screen displays:

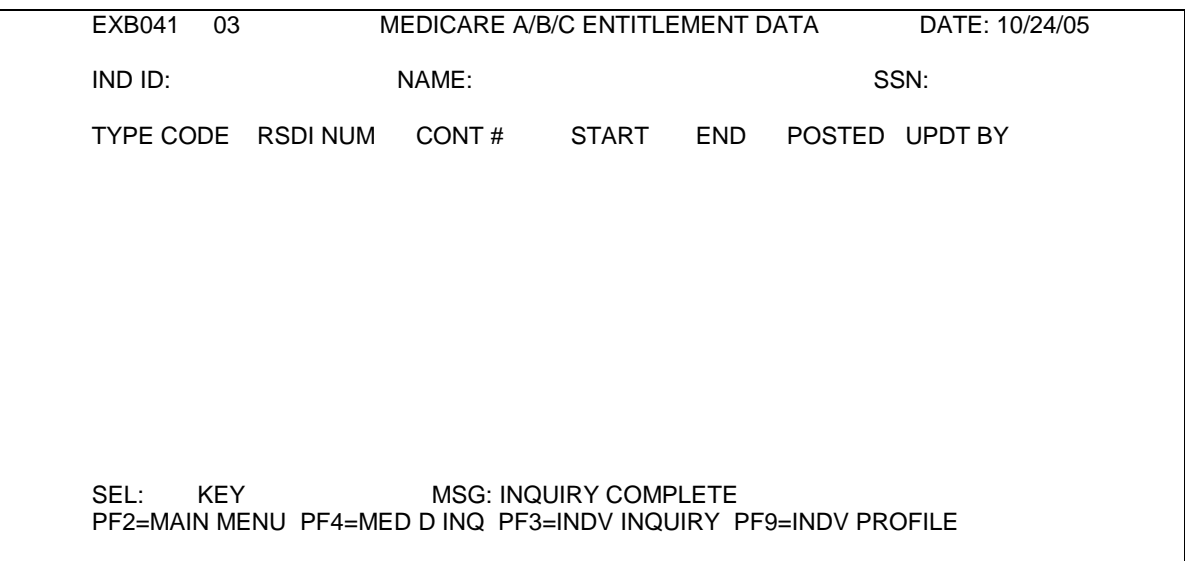

C. Medicare A/B/C Entitlement Data Screen - Data Elements

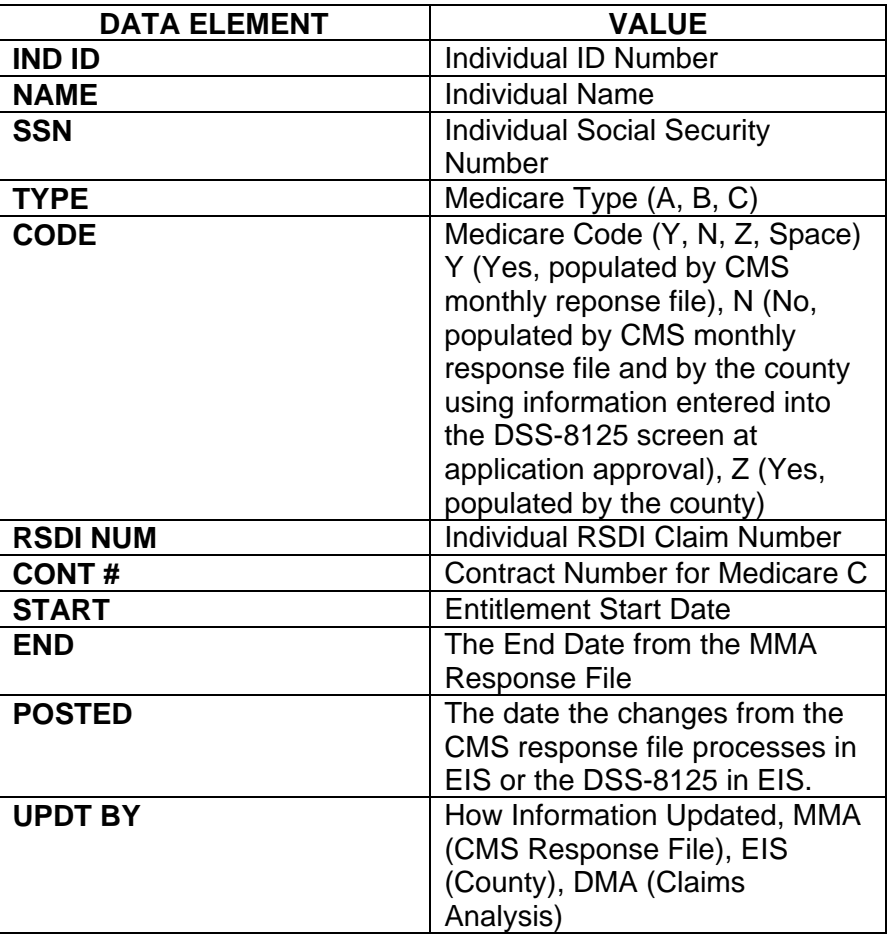

## 25B**WF306.07 MEDICARE D ENTITLEMENT/ENROLLMENT (MD)**

A. The Medicare D Entitlement/Enrollment Screen is populated by information received from the Medicare Prescription Drug Improvement and Modernization ACT (MMA) Response File and the Medicare A and B indicators keyed by the caseworker. Based on the information, Medicaid may or may not pay for prescription drugs. If the recipient is receiving Medicare A and/or B, the recipient is eligible for Medicare D. Medicare then pays for the recipient's prescription drugs. The word 'MEDICARE' is displayed on the pharmacy stub of the Medicaid card.

For more information please see EIS 3520.

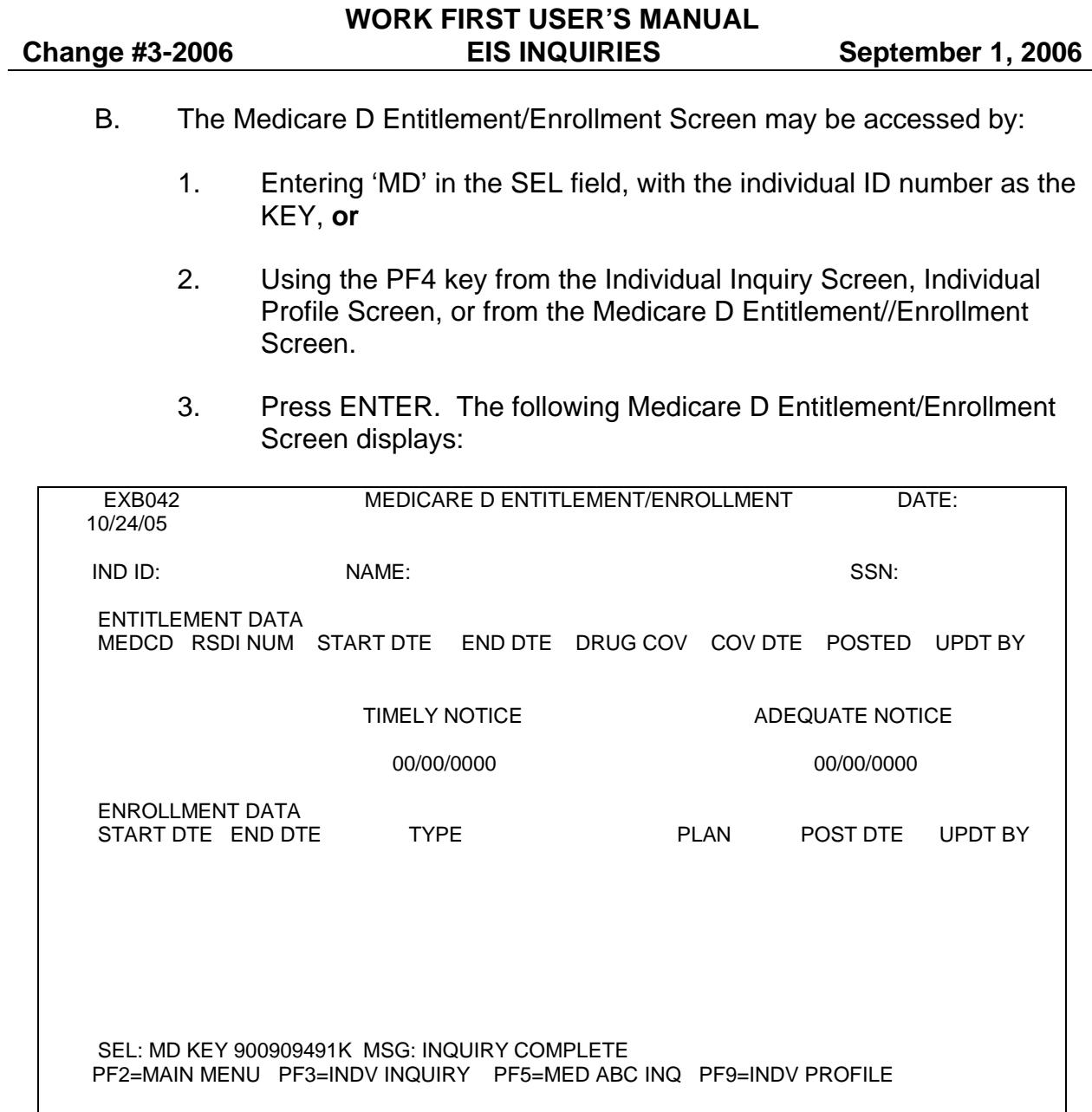

# C. Medicare D Entitlement/Enrollment Data Screen - Data Elements

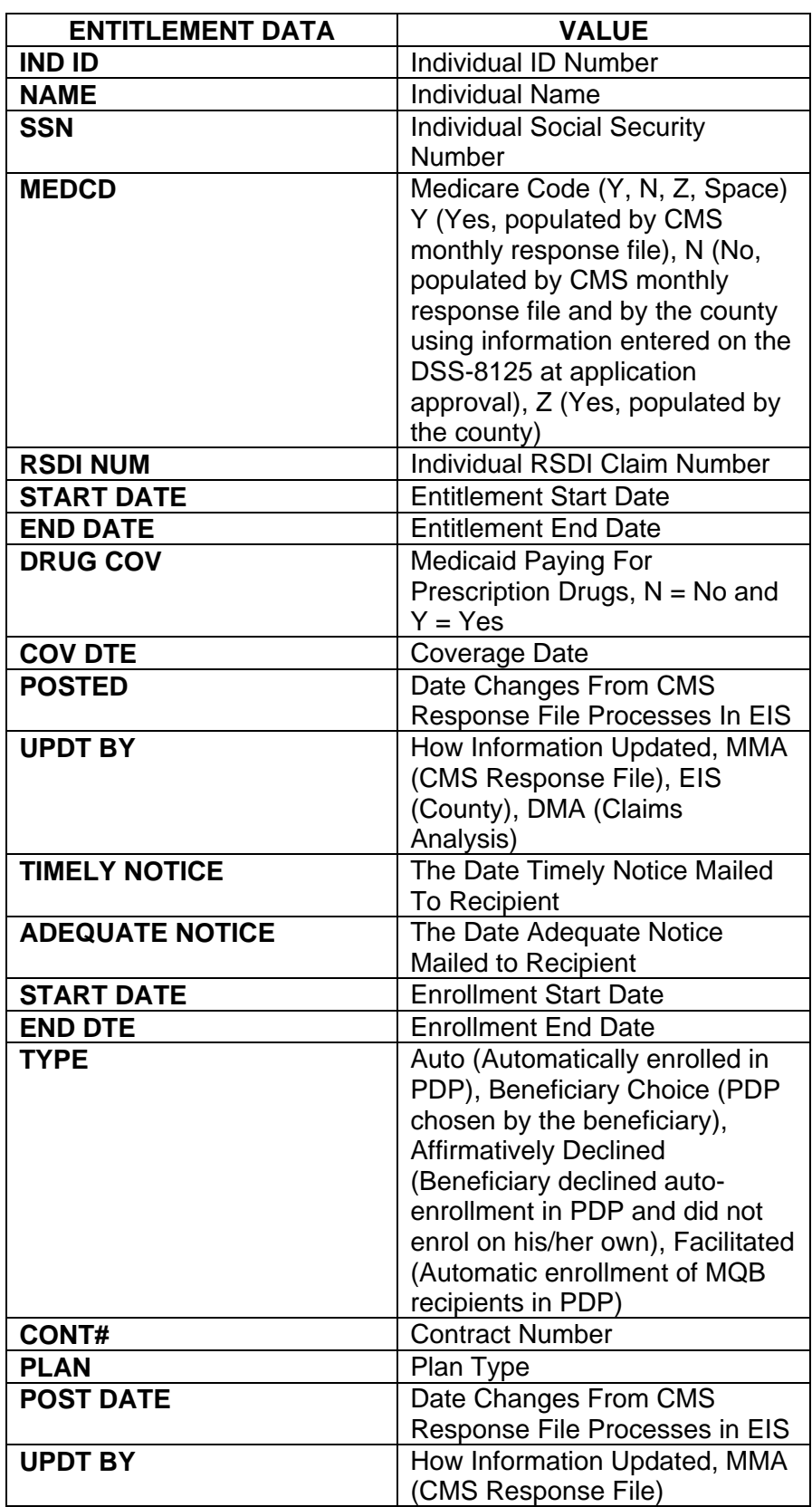

## 7B**WF307 SANCTION DATA (SA)**

Use this screen to view an individual's sanction information.

From the EIS Inquiry Menu, key "SA" in the SELECTION field and the 10-digit Individual ID in the KEY field.

The following screen appears.

SANCTION DATA INQUIRY 07/26/02 EJA993S1 14:44:41<br>INDIVIDUAL ID: 123456789Q JANE DOE INDIVIDUAL ID: 123456789Q ACT TYPE CTY RSN % AMT BEG DT END DT ISS DT UPDT DT CASE ID OVR SEL SA KEY 123456789Q MSG: PF2/14 INQUIRY MENU

# 8B**WF308 THIRD PARTY RECOVERY INQUIRY (TPR)**

Use the following selections to view information related to a given health insurance policy for a case or an individual. The information viewed in any Third Party Recovery Inquiry is entered in EIS using the DMA-2041. See Third Party Recovery, EIS 3350.

# 26B**WF308.01 TPR POLICY DATA (TP)**

Use this selection to view all individuals associated with a given insurance policy.

From the EIS Inquiry Menu, key "TP" in the SELECTION field and the policy number in the KEY field.

 THIRD PARTY RECOVERY LAST CHANGE DATA: FORM ID CTY JULIAN WKER DIST POLICY NUMBER CODE EFF DATE END DATE TYPE 1234567A 45 2000314 001 001 26730000308 091 02011991 00 POLICYHOLDER NAME DATE OF INITIAL DATE COMPLETED GROUP POL NO DOLLY Q MADISON 11092000 11092000 Q45xxxx00 GROUP NAME (IF GROUP POLICY) STREET CITY STATE ZIP CODE ? ? ? NC 290010000 \*\*\*\*\* ABSENT PARENT INFORMATION \*\*\*\*\* COURT ORDER YES NO IVD CASE NO. SSN. ABSENT PARENT NAME STREET CITY STATE ZIP CODE INDIVIDUAL BEGIN END BEGIN END BEGIN END REL CASE ID 123456789L 02011991 03012000 C 200000002 SELECTION KEY 604-INQUIRY IS COMPLETE

## 27B**WF308.02 INDIVIDUAL DATA (TI)**

Use this selection to view all insurance information for an individual.

From the EIS Inquiry Menu, key "TI" in the SELECTION field and the ten digit Individual ID in the KEY field.

The following screen appears.

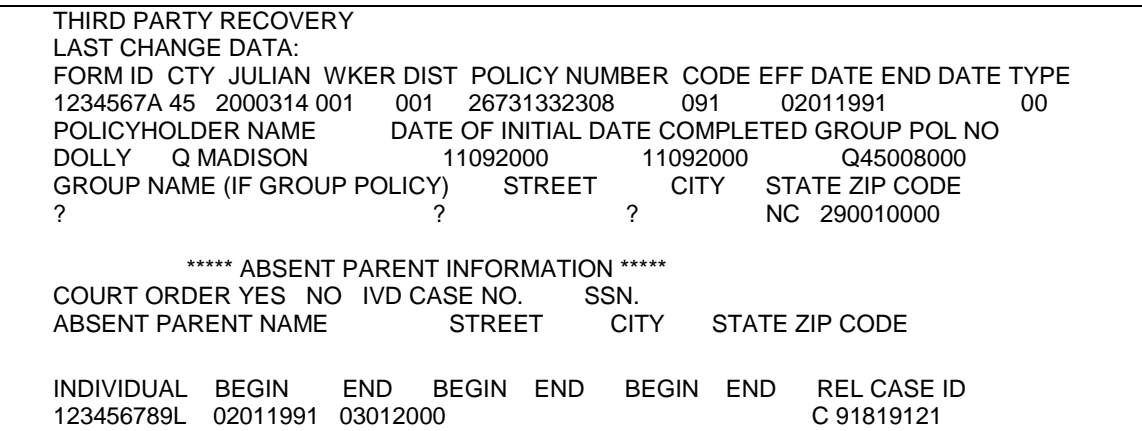

**NOTE:** Enter each individual ID the recipient has been assigned.

# 28B**WF308.03 CASE ID DATA (TC)**

Use this selection to view all insurance information for a case.

From the EIS Inquiry Menu, key "TC" in the SELECTION field and the eight digit Case ID in the KEY field.

The following screen appears.

 THIRD PARTY RECOVERY LAST CHANGE DATA: FORM ID CTY JULIAN WKER DIST POLICY NUMBER CODE EFF DATE END DATE TYPE 1234567A 45 2000314 001 001 26700002308 091 02011991 00 POLICYHOLDER NAME DATE OF INITIAL DATE COMPLETED GROUP POL NO DOLLY Q MADISON 11092000 11092000 Q00000000 GROUP NAME (IF GROUP POLICY) STREET CITY STATE ZIP CODE ? ? ? NC 290010000 \*\*\*\*\* ABSENT PARENT INFORMATION \*\*\*\*\* COURT ORDER YES NO IVD CASE NO. SSN. ABSENT PARENT NAME STREET CITY STATE ZIP CODE INDIVIDUAL BEGIN END BEGIN END BEGIN END REL CASE ID 946345147L 02011991 03012000 C 91819121 SELECTION KEY 12345678 607-PRESS PA1 KEY FOR NEXT SCREEN

## 29B**WF308.04 INSURANCE COMPANIES BY CODE**

The Insurance Company Names and Codes are in CICS4CICS.

To logon to SCC4CICS, follow these instructions:

- **A**. Key "SCC4CICS" from the Banner screen. Press ENTER The message "WELCOME TO SCC4CICS `DHHS' (CICS/TS 1.2) appears at the top of the next screen. This is the RACF screen.
- **B**. From the RACF screen, key your USERID, the BILL-CDE, and your PASSWORD. Press ENTER.
- **C**. A blank screen appears. Key "EIS3." Press ENTER.
- **D.** The Primary Menu screen appears.
- **E**. Select option '4'. Press ENTER. The Miscellaneous Inquiry menu appears.
- **F**. Insurance companies are listed by code order in option 3 and alphabetically in option 4.

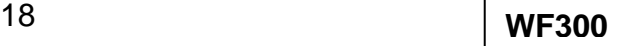

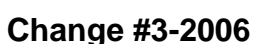

### 9B**WF309 WORKER/SUPERVISOR INQUIRIES**

There are two inquiries of this type - Worker/Supervisor and Supervisor/ Worker. The WORKER NUMBER can be found by:

### 30B**WF309.01 CASEWORKER INQUIRY (WI)**

- **A.** Use this selection to find the worker number of the supervisor of a particular caseworker.
- **B.** From the EIS Update Menu, key "WI" in the SELECTION field, and the county number followed by the WORKER NUMBER of the caseworker in the KEY field.

**EXAMPLE**: In county XX, caseworker ABC has 123 as his supervisor.

The following screen appears.

```
EJA033 EIS WORKER/SUPERVISOR INQUIRY 
COUNTY = XXWKR SUPER WKR SUPER WKR SUPER WKR SUPER 
ABC 123 
SELECTION KEY
```
## 31B**WF309.02 SUPERVISOR INQUIRY (SI)**

- **A.** Use this selection to find all the caseworkers assigned to a particular supervisor.
- **B.** From the EIS Update Menu, key "SI" in the SELECTION field, and the COUNTY NUMBER followed by the WORKER NUMBER of the supervisor in the KEY field.
	- **EXAMPLE**: In county XX, supervisor MNO has 11 caseworkers assigned to him.

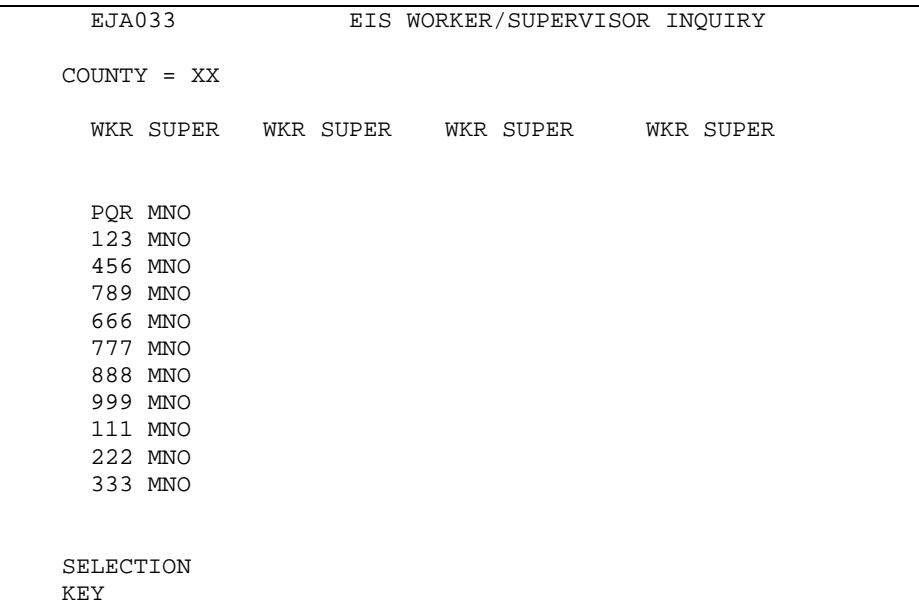

### 10B**WF310 WORK FIRST/TRANSITIONAL QUARTERLY REPORTING (QR)**

Use this screen to view Work First quarterly reporting and transitional benefit reporting case information.

From the EIS Inquiry Menu, key 'QR' in the SELECTION field and press ENTER.

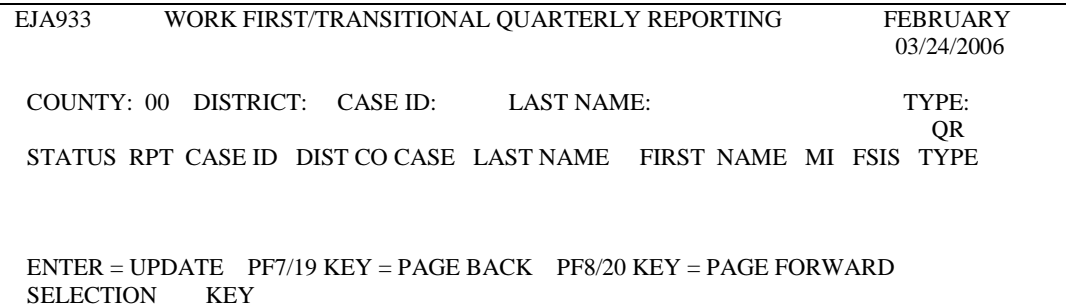

To view the entire county's list of clients who received a quarterly report, enter the two digit county number and press ENTER.

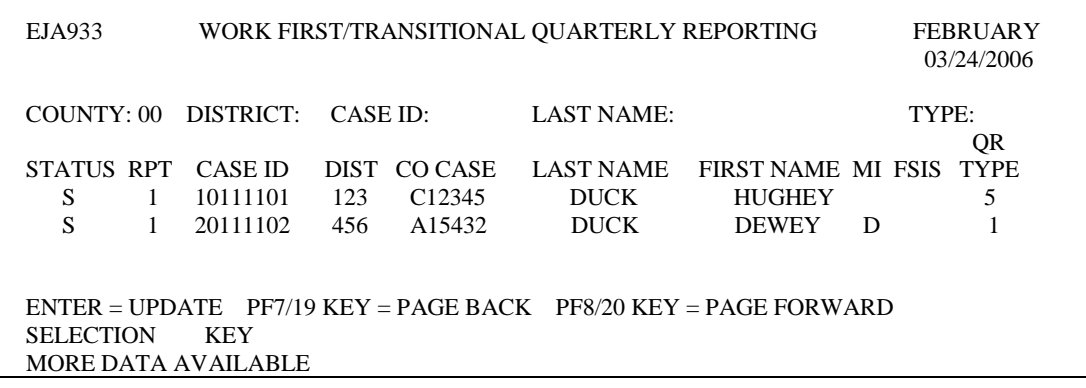

To view a caseworker's list of clients who received a quarterly report, enter the two digit county number and the three digit worker number.

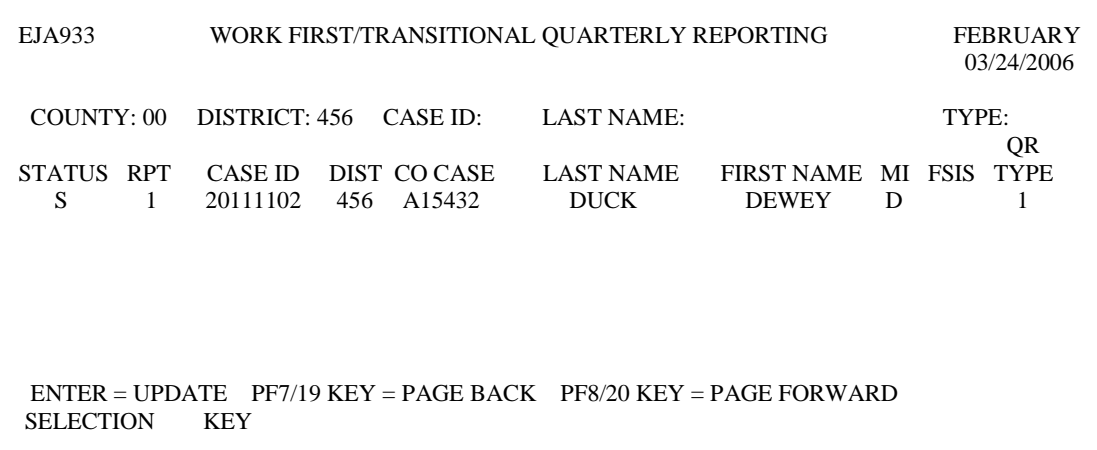

To view a client's quarterly report status, enter the two digit county number, the three digit worker number and the client's 8 digit case number.

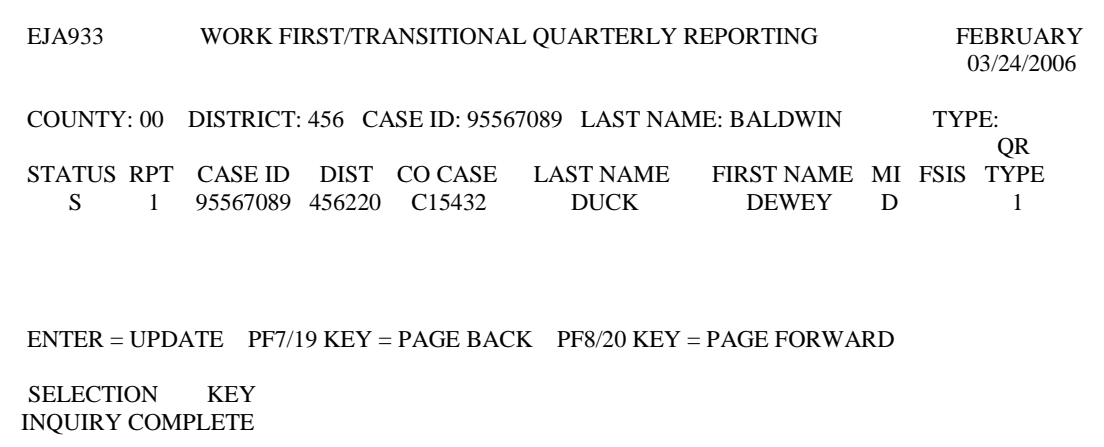

To view only Work First quarterly reports, type an 'A' in the TYPE field. To view only Medicaid quarterly reports, type a 'T' in the TYPE field. To view all quarterly reports, leave the field blank.